# EMPIRE XPU Tutorial

#### 3D Design – Conformal Antenna

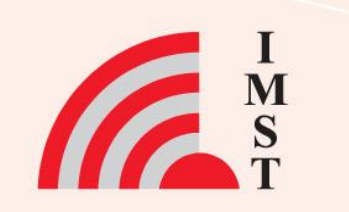

#### **Overview: Topics**

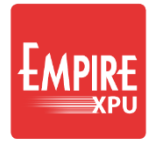

- Start from scratch
- 3D structure definition
- Local Coordinate System
- Polygon in LCS
- Wire Ports in LCS
- Mesh hints
- S-Parameters, impedances
- Far field

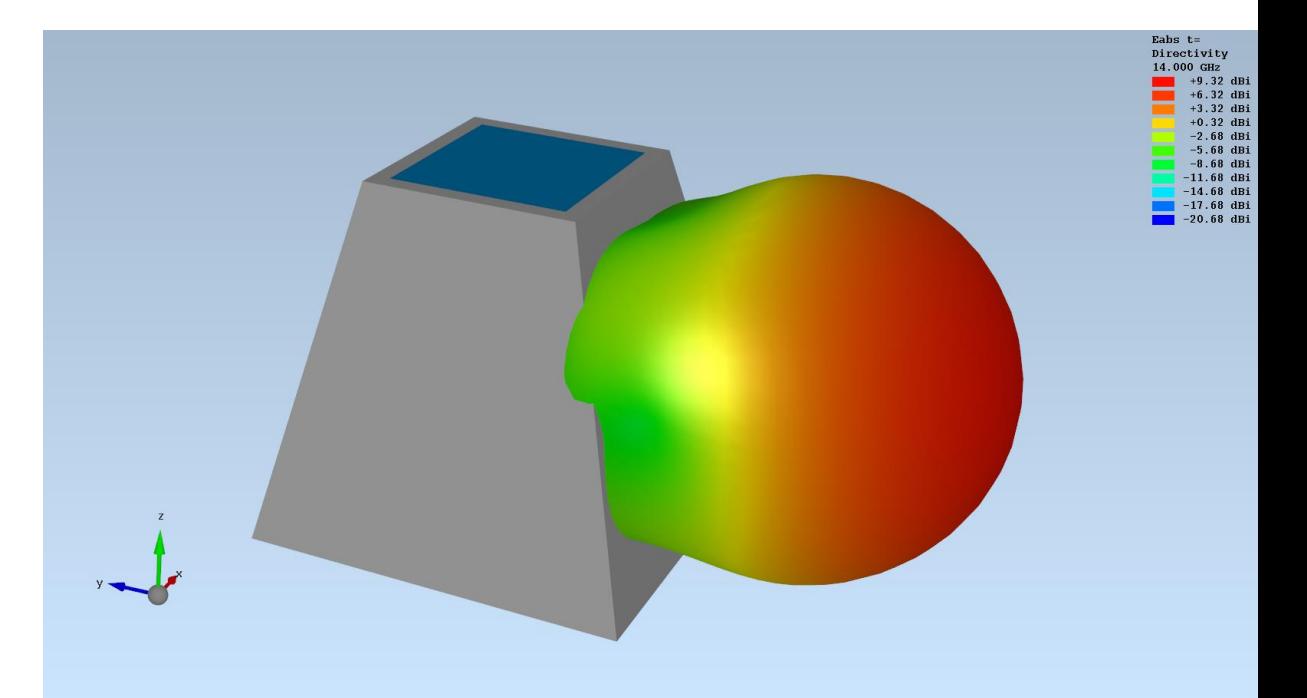

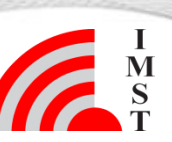

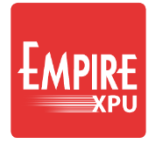

#### **Step 1: Start**

- Start Empire XPU 8.00 from Desktop
- Click "New Project"
- Set "Drawing Unit": 1 mm
- OK
- Choose File  $\rightarrow$  Save as
- Create new project folder "Conformal" and save file

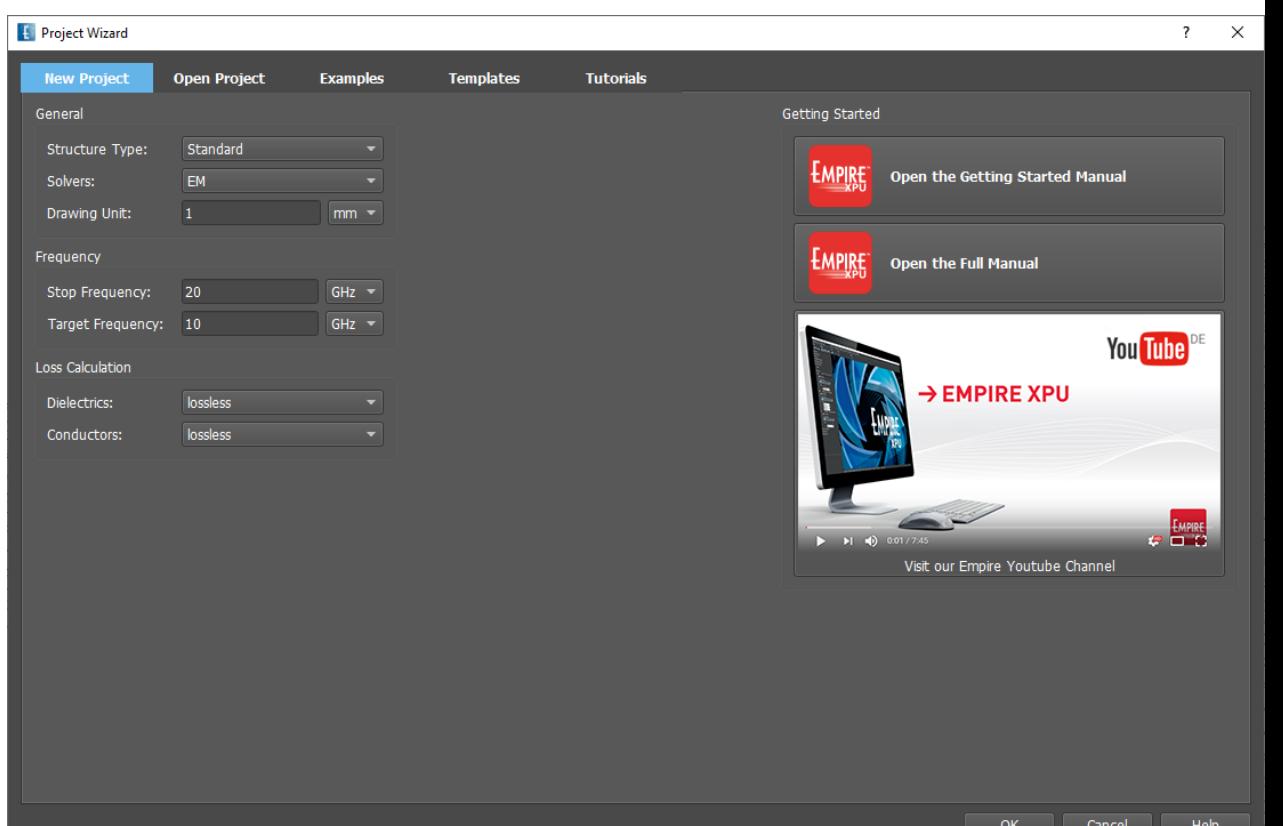

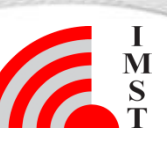

#### **Step 2: Ground**

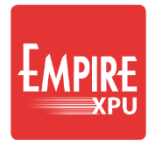

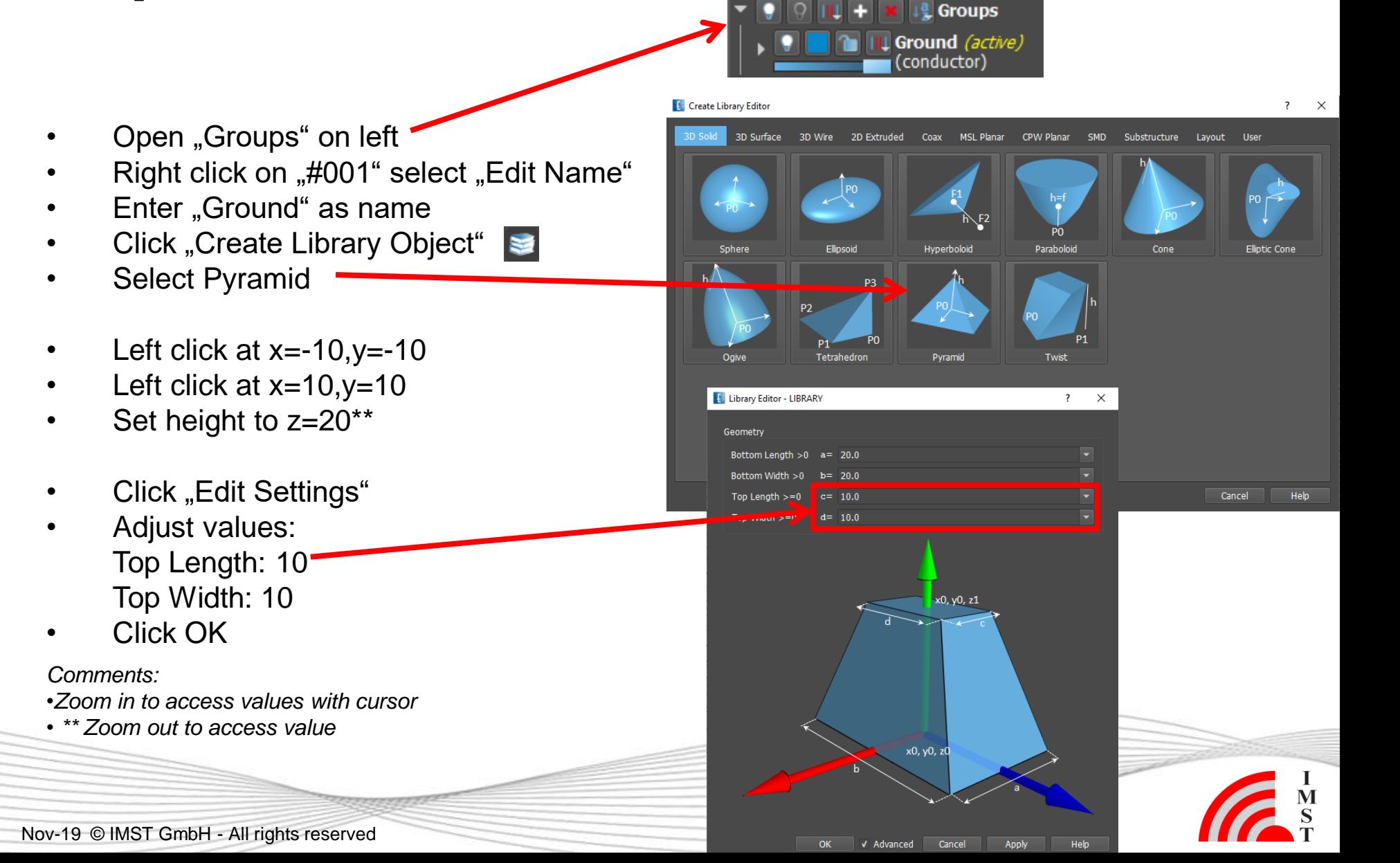

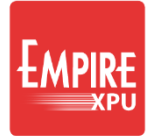

#### **Step 3: Substrate**

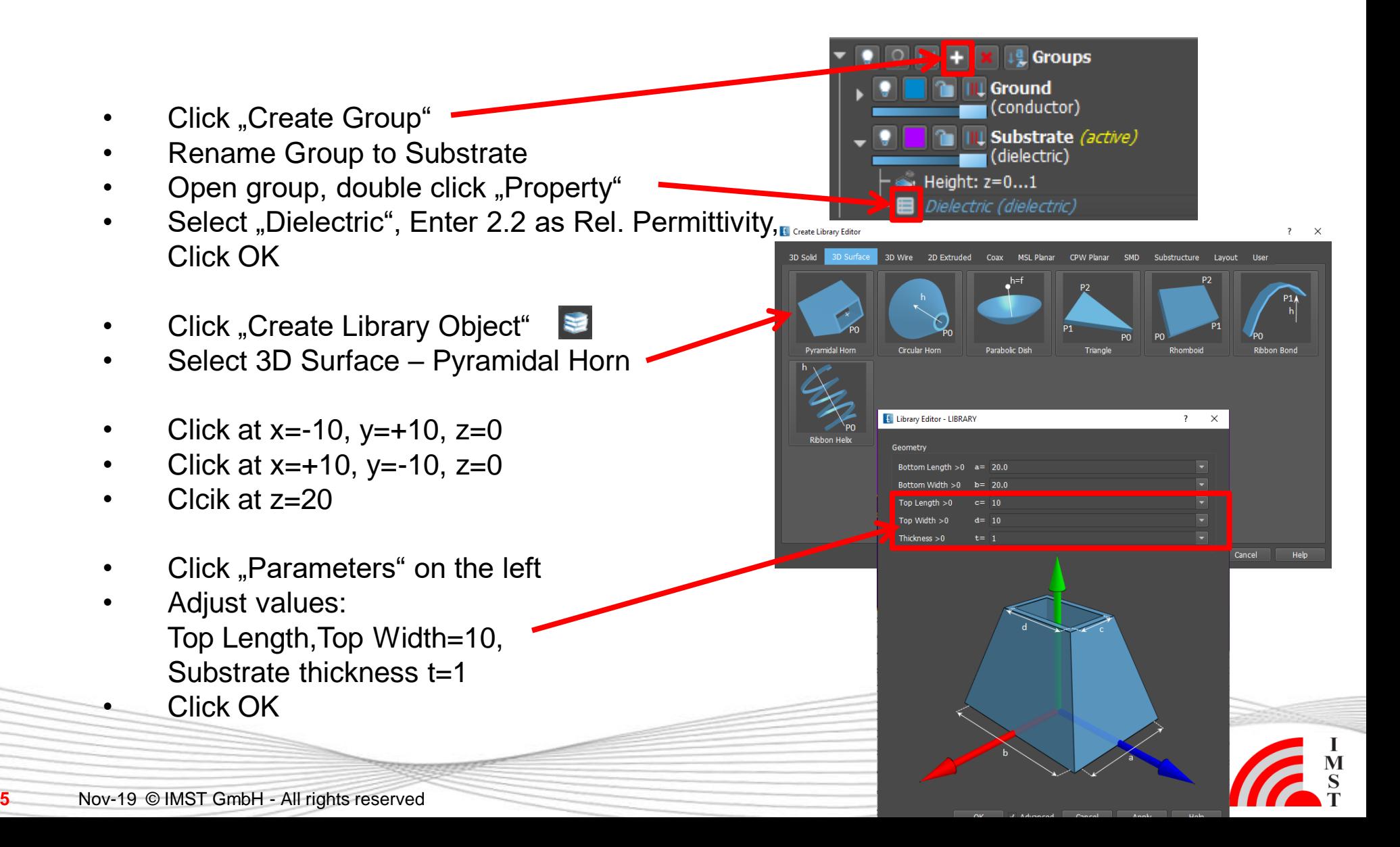

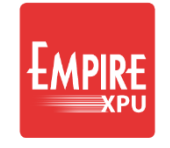

## **Step 4: Local Coordinate System**

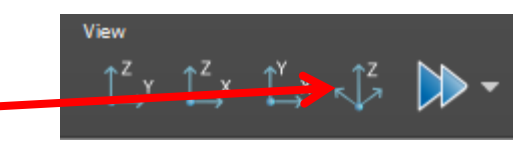

- Select Iso z View
- Right click on center of edge (yellow snap point: center edge)
- Select "Grid" "Get LCS from Face" "Current Position"
- Open Coordinate System LCS1
- Right click on "w", apply "Mirror" for the axes to obtain orientation:

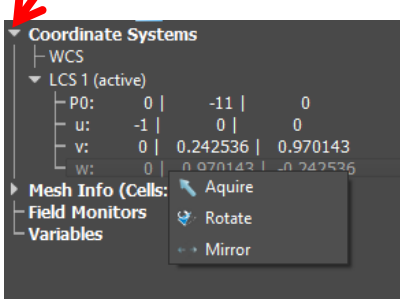

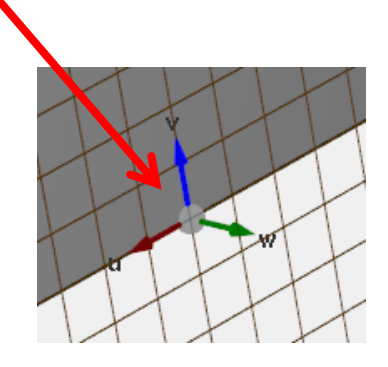

*Comments:* 

- *An LCS can be defined on any surface*
- *w is always orthogonal, u is chosen to be parallel to one edge*
- *Here, it is advantageous that u is parallel to lower edge*

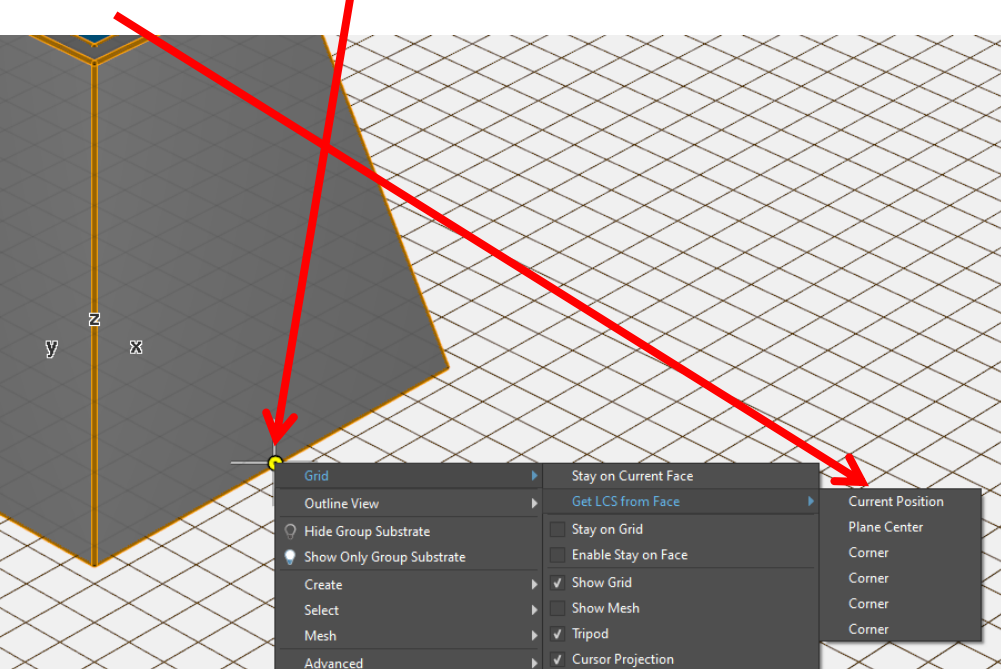

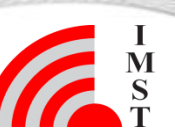

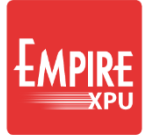

#### **Step 5: Patch**

- Click "Create Group"
- Rename group to "Patch" (red color)
- Zoom in (wheel forward)
- Click "Create Polygon"
- 1. Left click at  $u=4.5$   $v=4$
- 2. Left click at  $u=-4.5$   $v=4$
- 3. Left click at  $u=-4.5$   $v=16$
- 4. Left click at  $u=4.5$   $v=16$
- 5. Left click at  $u=4.5$  v=4 to close
- Zoom in
- Left click at w=0.1
- Check Points-
- Zoom extents

#### *Comments:*

• *After creation the point list is displayed. Coordinates and height can be adjusted if needed*

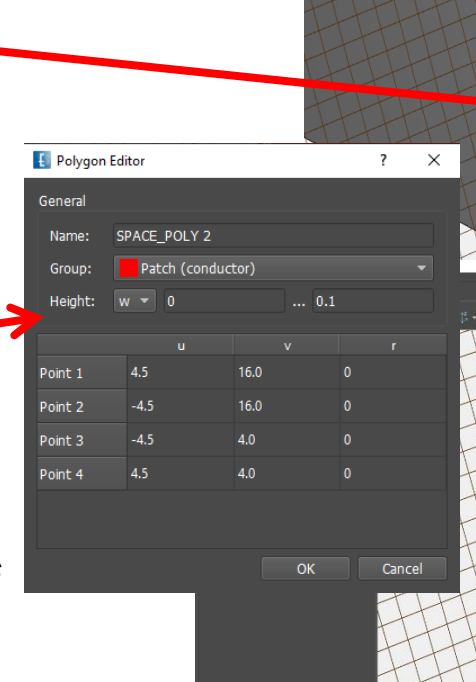

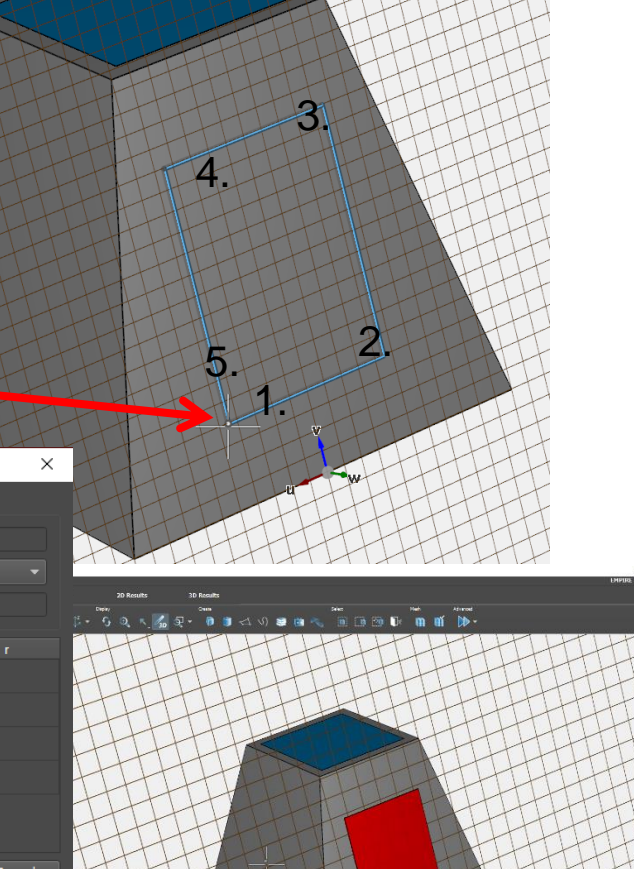

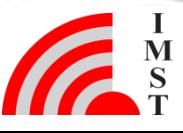

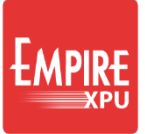

#### **Step 6: Port**

- Create group Port
- Switch off groups "Substrate" and "Patch" (click light bulb)
- Click "Create Source"
- Select tab "Lumped", choose "Wire Port"
- Left click at u=2.5, v=10.5, w~-1 (Face)\*
- Switch on group "Patch"(click light bulb)
- Left click at u=2.5, v=10.5,w=0.1 (Face)\*
- Switch on group "Substrate"
- Click on "Simulation Setup" Tab "Mesh"
- Set "Mesh Hint"  $y =$  "min 0.1"\*\*
- Set "Mesh Hint"  $z =$  "min 0.1"\*\*
- Close OK

#### *Comments:*

**8**

•*\* Due to surface snap coordinates are dependent and w is determined automatically*

• *\*\* A minimum cell size is entered to avoid very dense meshing in the port area*

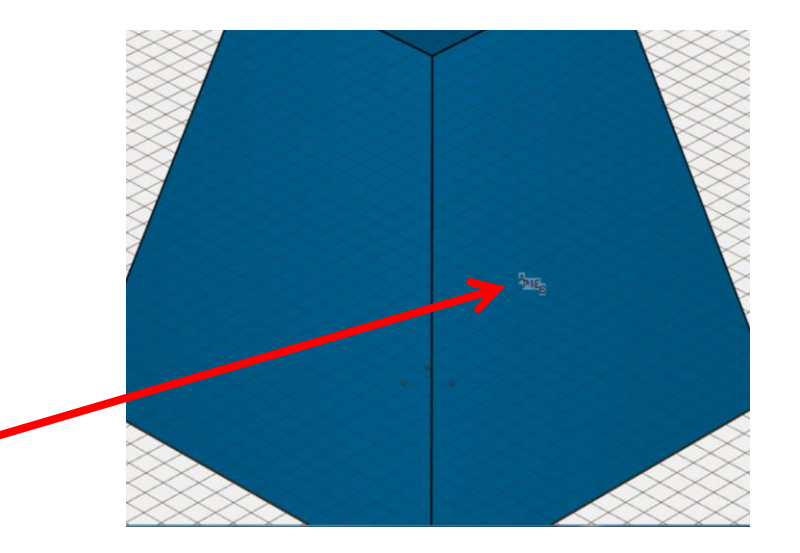

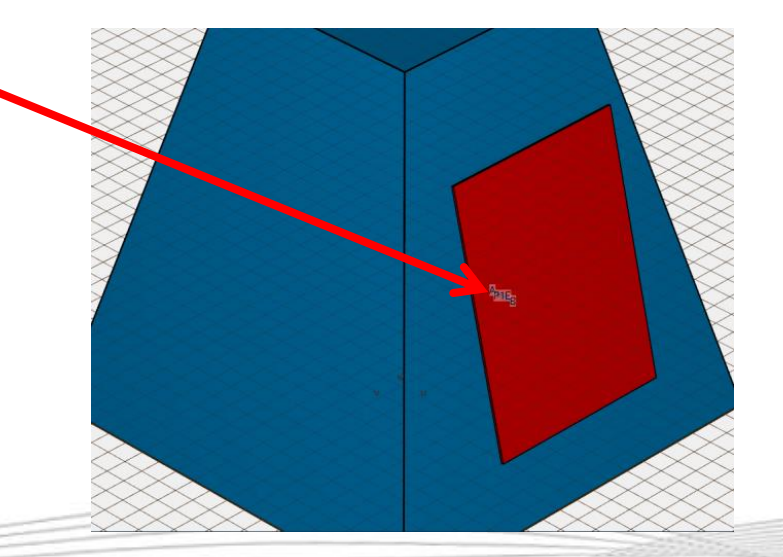

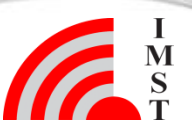

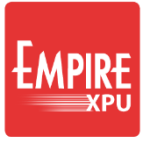

## **Step 7: Monitor & Simulation**

- "Coordinate Systems" Right Click on "WCS"
- Select "Set Active"
- Right Click on "Field Monitors"
- Select "EM Far field" "Boundary"
- Keep Settings, Click OK
- Open Field Monitors FIELDMON 1 Display Origin Double Click on y, enter "-10"\*
- Click "Start Simulation"
- Confirm OK

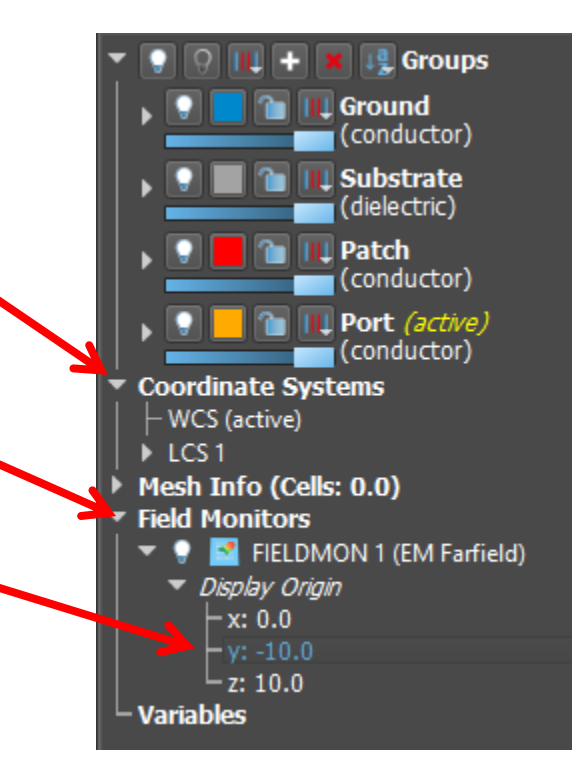

*Comments:*

• *\*The Display Orign is used for position the 3D pattern relative to structure*

#### **Step 8: Results**

• Wait for State: Finished

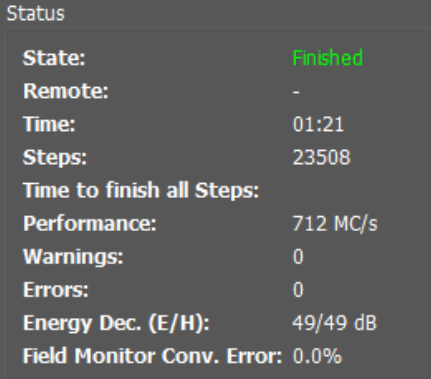

#### Tab 2D Results – Plot Type: Voltage (Time Domain) Plot Type: Scattering Parameters

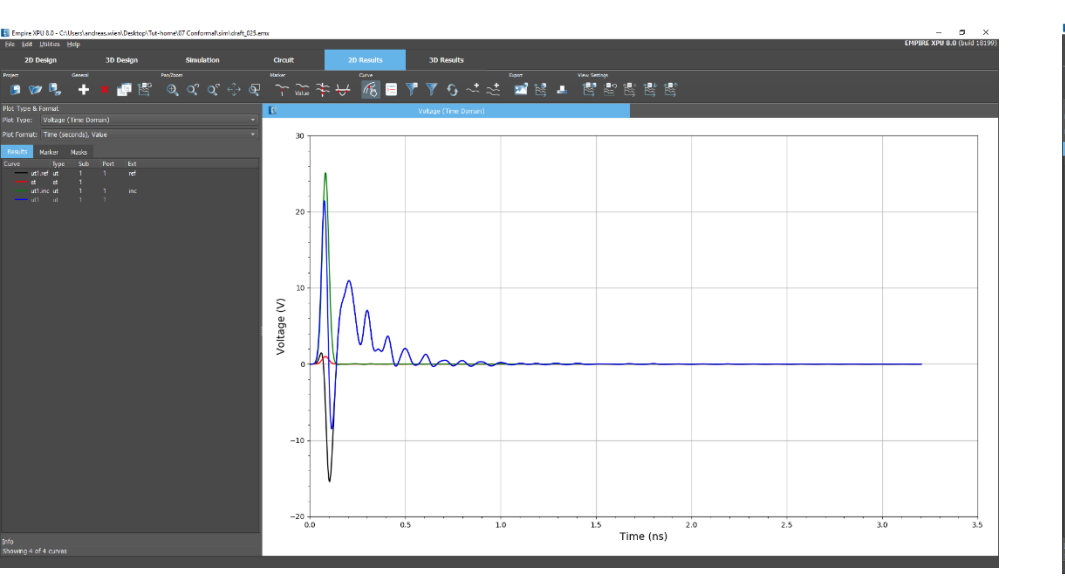

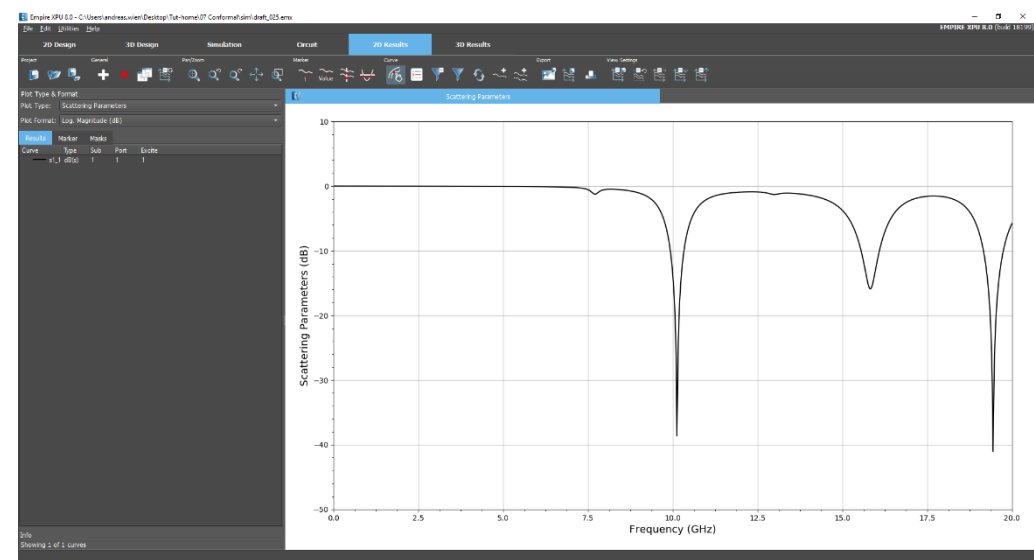

*Comments:* • *Click Update button to refresh list*

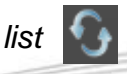

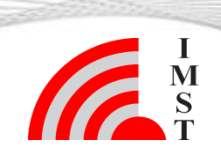

**10** Nov-19 © IMST GmbH - All rights reserved

#### **Step 9: Far field**

- Plot Type: Farfield
- Plot Format: Polar Lin. Magnitude
- -<br>ចោបបល្សង្ស **ំឧ**្**្ទុ# ស្ថ**
- Select 3D Results Tab
- Choose Iso Z view
- Right click on pattern
- Select "Edit"
- In "Display" options set "Plot Style" = Wireframe,  $OK$

#### *Comments:*

• *By default, the absolute component is selected in 3D display. Select other components by choosing "Polarization"*

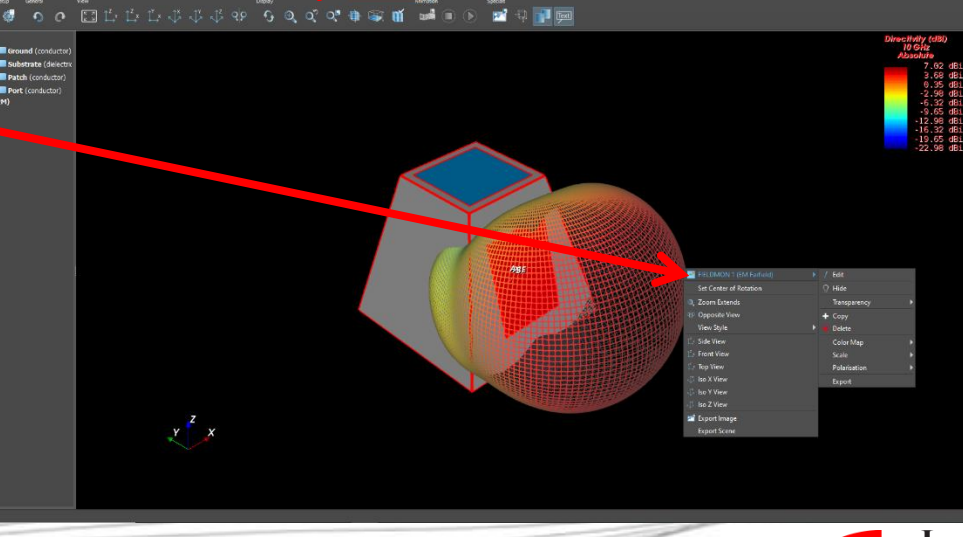

6日 ママ ら ー 二 国 目 ■ 目 書 記

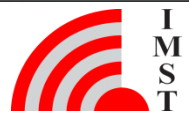

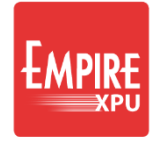

## **Step 10: Option: Array definition**

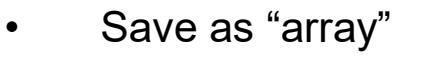

- Switch to 3D Design tab
- Right click on Patch "Select Group's Objects"
- Right click on Port "Select Group's Objects
- Click "Copy & Rotate"
- Keep Point and Axis x:0, y:0, z:0
- Click Ok
- Enter  $,90@3$  for 3 copies with 90 degree rotation

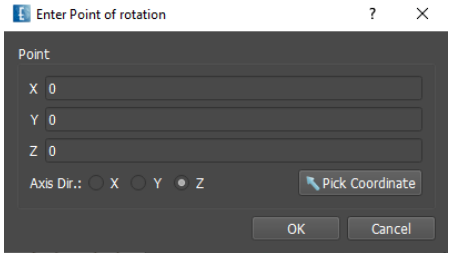

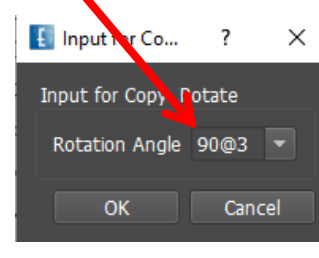

#### *Comments:*

• *Optionally "Load Project": File/Single\_Patch.emx to begin with Step 10*

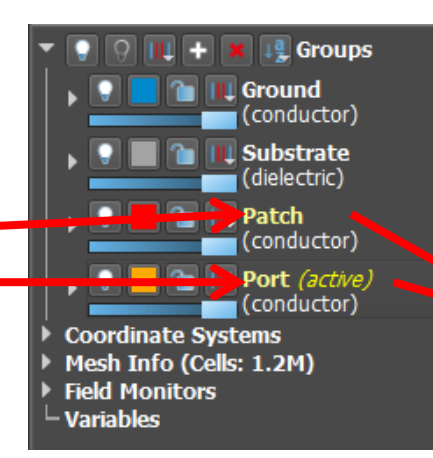

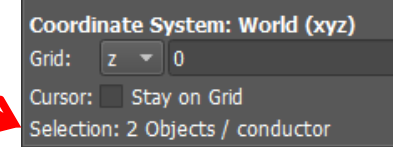

ATE.

 $\bar{\mathbf{x}}$ 

 $\beta_{1\overline{K}}$ 

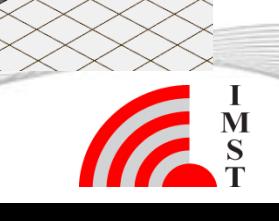

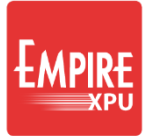

## **Step 11: Option: Array Setup**

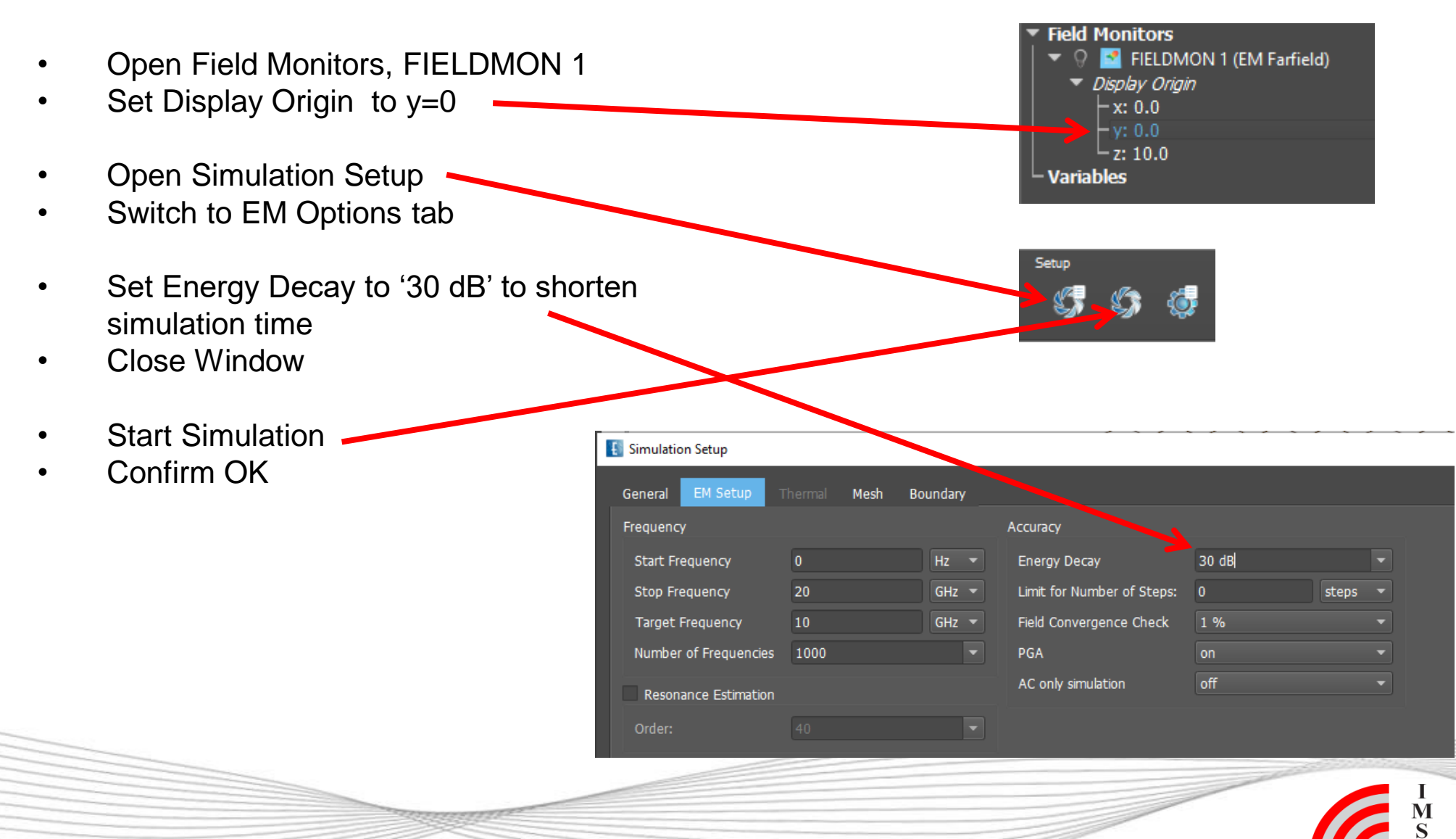

### **Step 12: Array Far field**

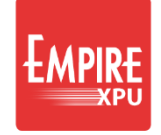

• When finished select 3D

Results Tab

- Simulation Tab Voltages
- .<br>ចាប់ប្រុង្គ្រូខេត្តជ្**ះ គណ គោ**ទេស **ជ**ោក**្** Log Ret  $\equiv \frac{et}{ut}$  $y^2$

*Comments:*

• *Simulation progress: Energy, Field monitor convergence, Speed or Port Voltages over time steps*

- *Simulation is finished when either:*
	- *a. Energy & Field Monitor Convergence limits are reached*
	- *b. Maximum number of time steps is reached*

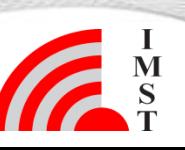

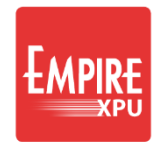

## **Step 13: Option: Array Coupling**

- Switch to 3D Design tab
- Click "Port Setup Wizard"
- Enter unique numbers for each port (double click on number)
- In Excitation column, deselect all but one port
- Click OK
- Run Simulation
- S-Parameters in 2D **Results**

*Comments:*

• *If Port 1 is excited the following S-parameters will be calculated in result folder sub-1:*

• *s11, s21, s31, s42*

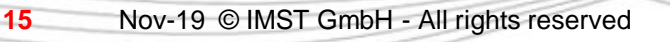

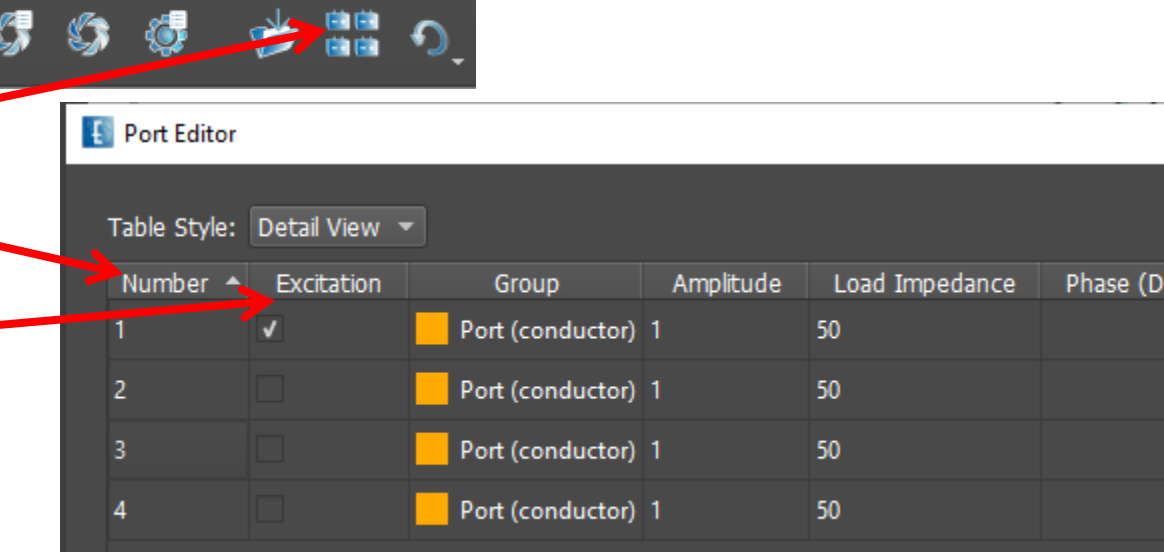

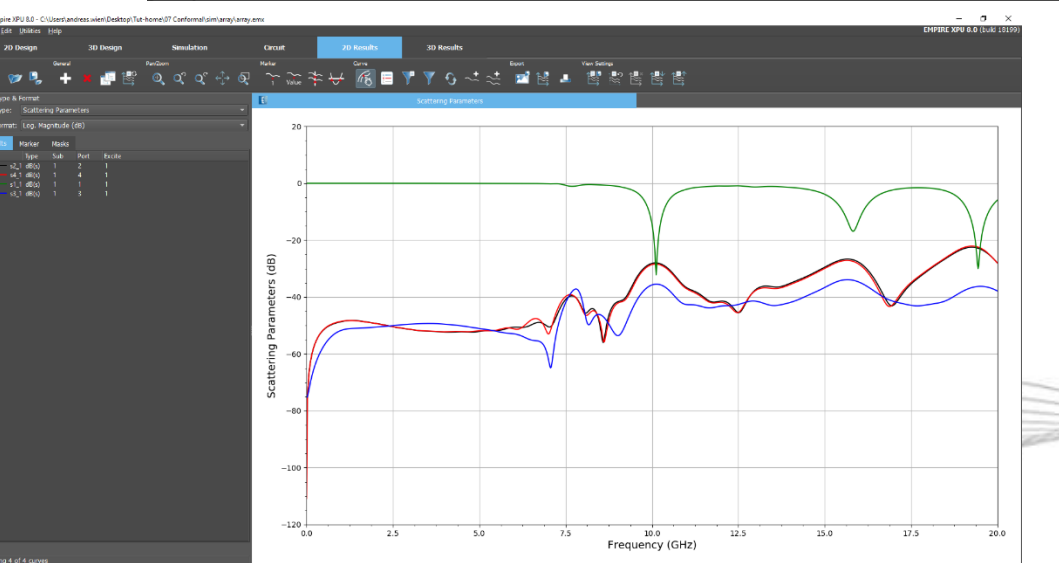

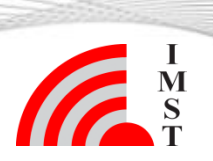